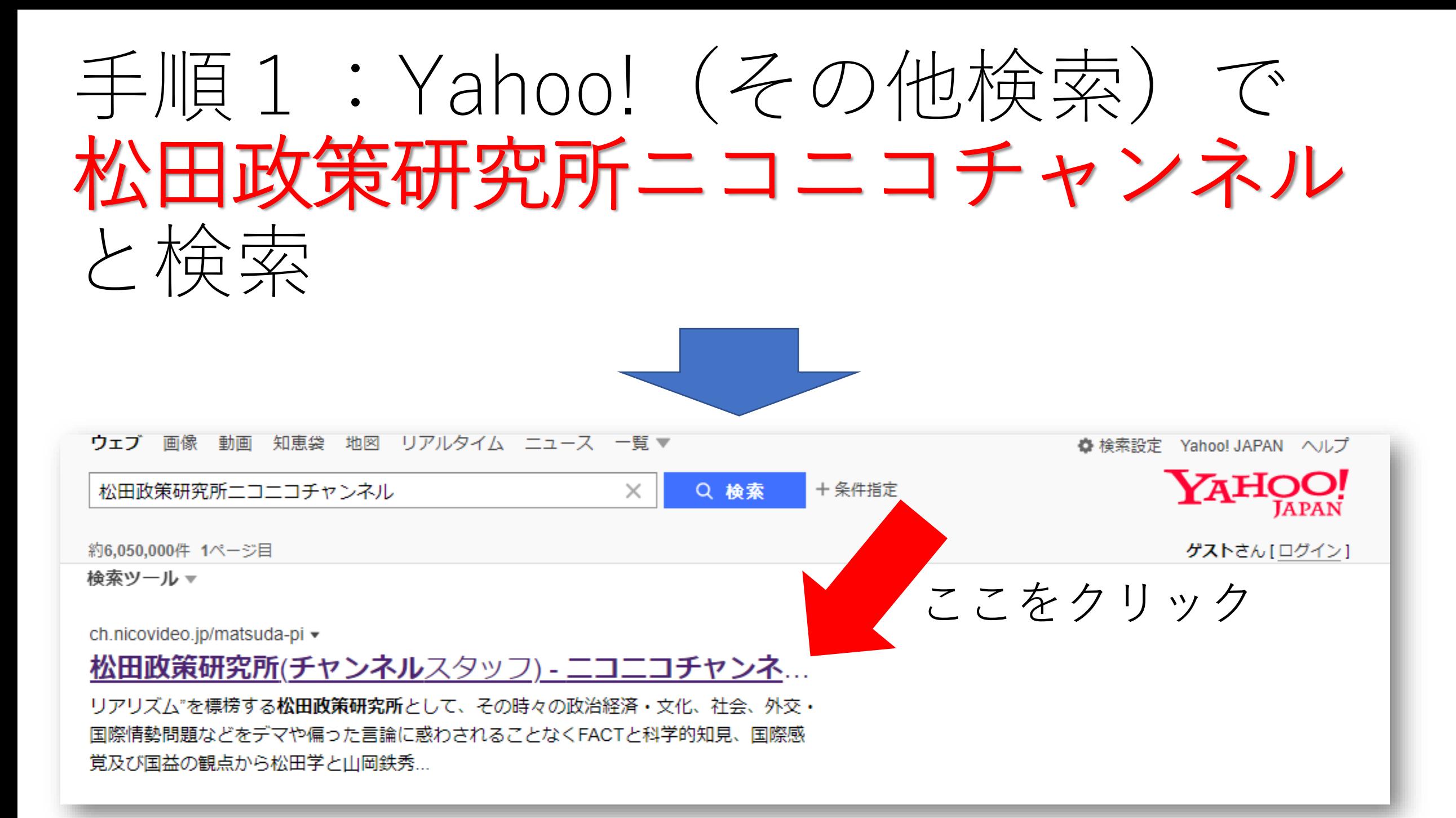

このページが 表示されます

松田政策研究所 ニコニコチャンネル ページです。

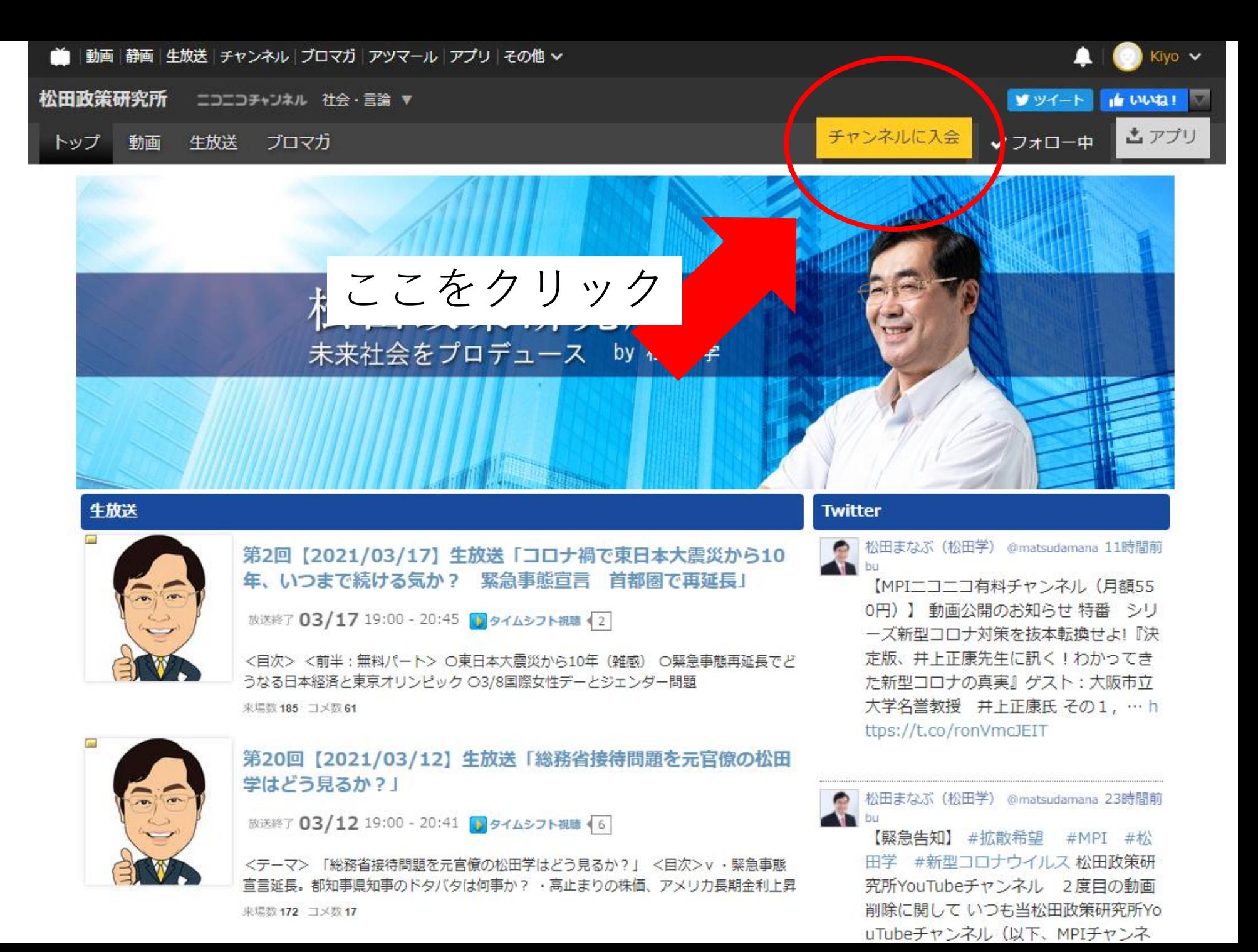

手順3 このページが 表示されます

ニコニコ正規会員 (新規登録)への 登録をします。

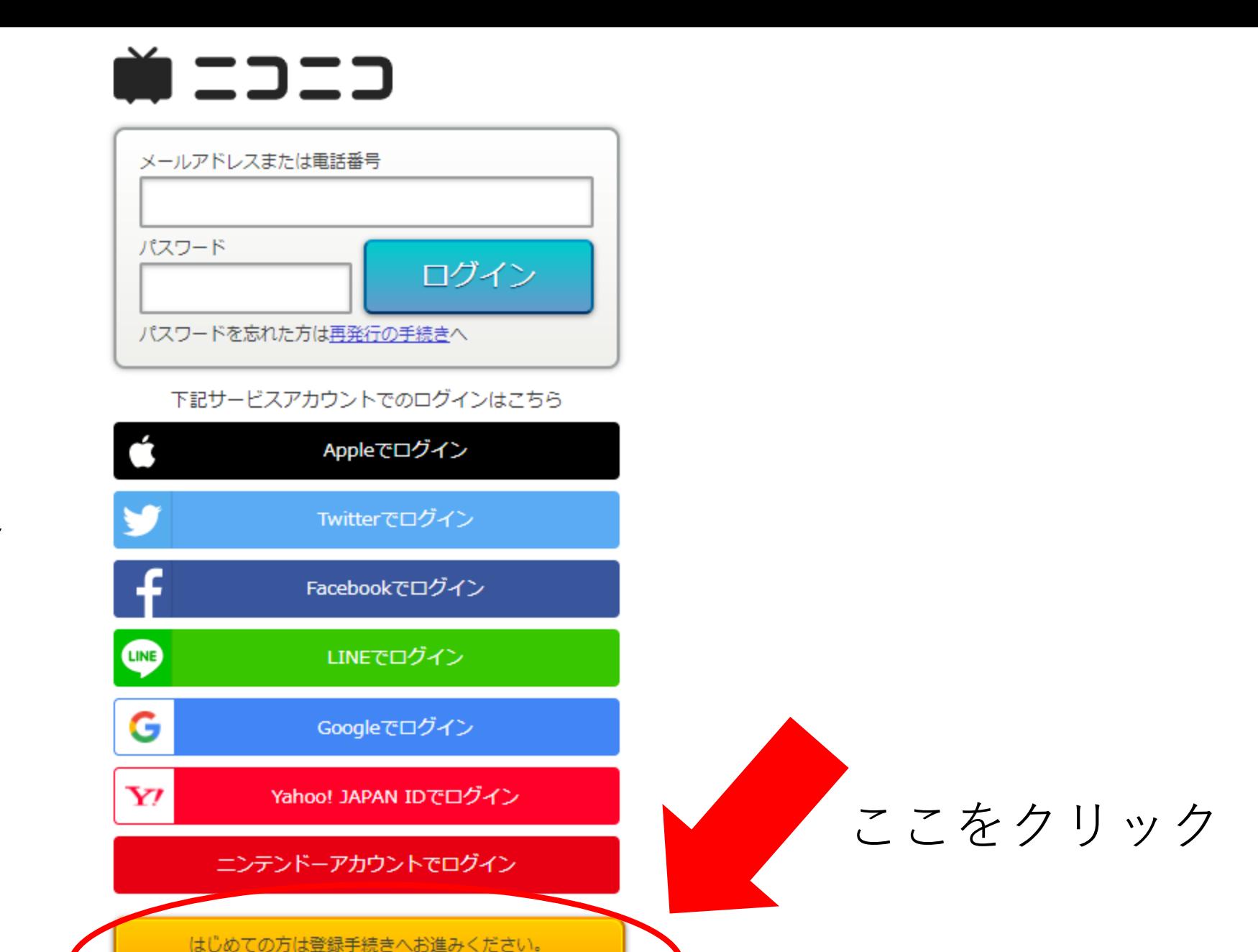

新規会員登録

手順4 このページが 表示されます

登録条件を選ん で次へ。

 $\bullet$  =  $=$   $=$   $=$ 

利用規約及びプライバシーポリシーに同意のうえ下記より会員登録の方法をお選びください。

#### お手持ちのアカウントで会員登録

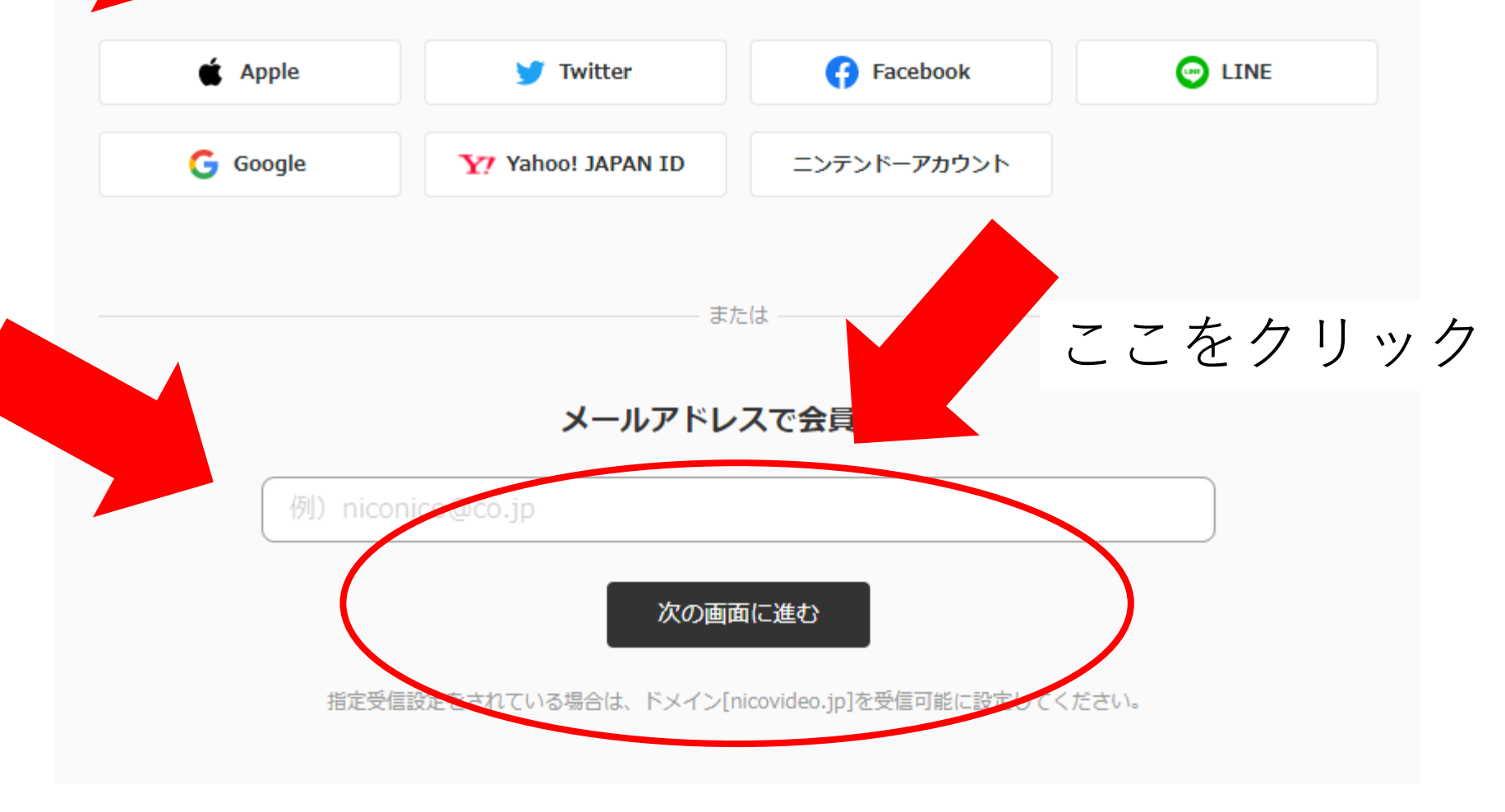

このページが 表示されます

この場合はメー ルアドレスでの 登録を選んでい ます。

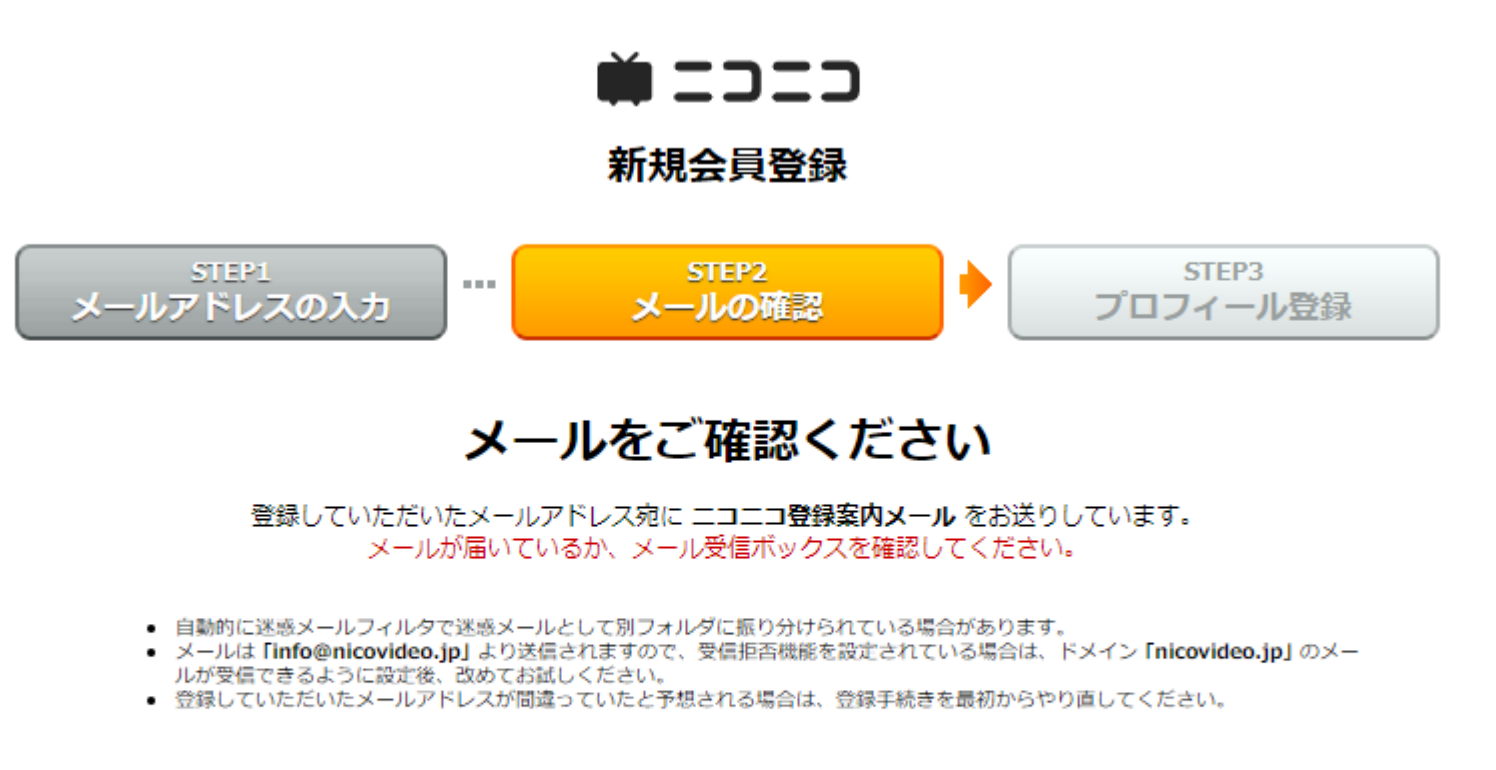

© DWANGO Co., Ltd.

送られてきた メールのURLを クリックし確認

このページが 表示されます

必要な情報を入 力し次へ。

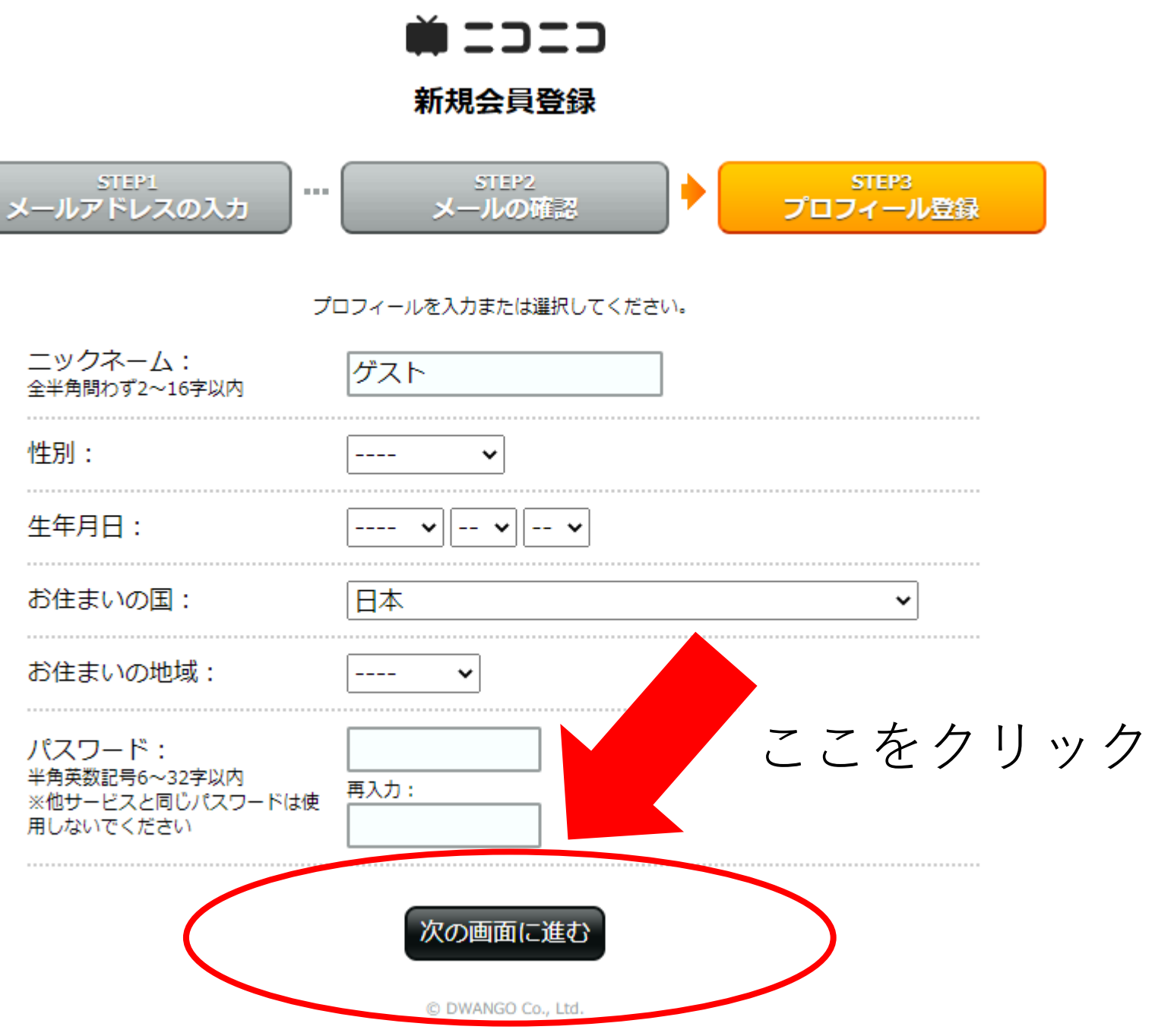

このページが 表示されます

### お支払方法を選ぶ

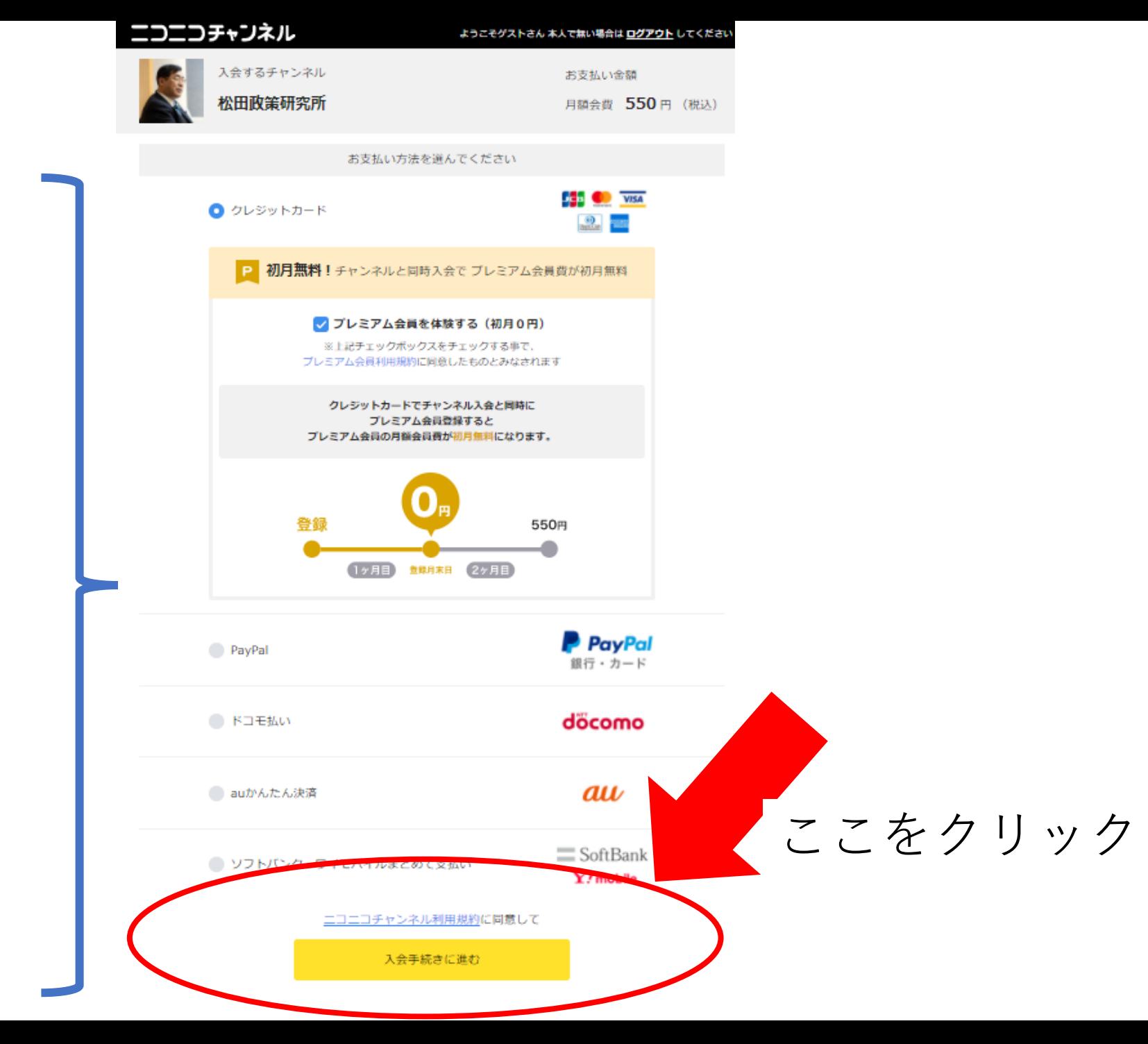

このページが 表示されます

この場合は、クレジットカード 払いを選択した場合です。

ニコチャンネル

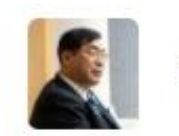

松田政策研究所

チャンネル入会とブレミアム会員登録を行います

#### お支払い内容

決済完了後、プレミアムの入会状態をご確認ください。

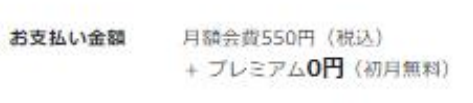

お支払い方法 クレジットカード

ここをクリック

をよくご確認の1 売了してください 中に退会しても料金は発生しません 機関間中に料金が発生した場合、プレミアム初月550円を取消もしくは返金数します ※ご利用のカード会社から、確認メールが届く場合がございますが、科金は発生しません ※プレミアム会員無料体験期間は登録日から登録月末までとなります ※ブレミアム会員登録した後は、翌月1日から何ら通知なく自動的に更新され、以降は月額料 金(毎月¥550)が発生します

登録する

その後は画面の指示に沿って 入力してください。 手続き終了後、MPI有料会員登録となります。

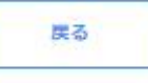

## 手順は以上です。

不明な場合はニコニコへお問い合わせください。 こちらをクリック 視聴しよう - [ニコニコ生放送](https://site.live.nicovideo.jp/) (nicovideo.jp)